## **Subject: NGCCA is getting a New Website**

After many months of effort, we are finally moving to our new NGCCA web site! The new site addresses several issues our members have identified to us. With this new site you'll have access to update personal and membership payment information. The new site has security features that protect your personal information. We will take care of moving that data from the old site (name, address, contact info, school and after graduation activities) to the new site. As you might expect, we can't migrate your password so you will need to reset that when you go to the new site.

When we make the transition, you'll receive an e-mail directing you to confirm your e-mail with a verification code (see detailed instructions below).

If you have any questions or need assistance, please contact Eric Smith (Membership Director) or Richard Schuetze (Chairman)

Eric Smith **Exercise Schuetze Richard Schuetze** Membership Director Chairman [armyprofsmith@gmail.com](mailto:armyprofsmith@gmail.com) [raschuetze@gmail.com](mailto:raschuetze@gmail.com) 334 322-0330 678 777-3994

## [https://NGCCA.org](https://ngcca.org/)

## Detailed instructions:

You will receive an automated e-mail with a verification code instructing you to confirm your e-mail address. This will happen because we're transferring your information including your e-mail address to the new site. The verification code is only valid for 15 minutes but you can reset it anytime by logging into the new site. Below is an example of the e-mail you'll receive.

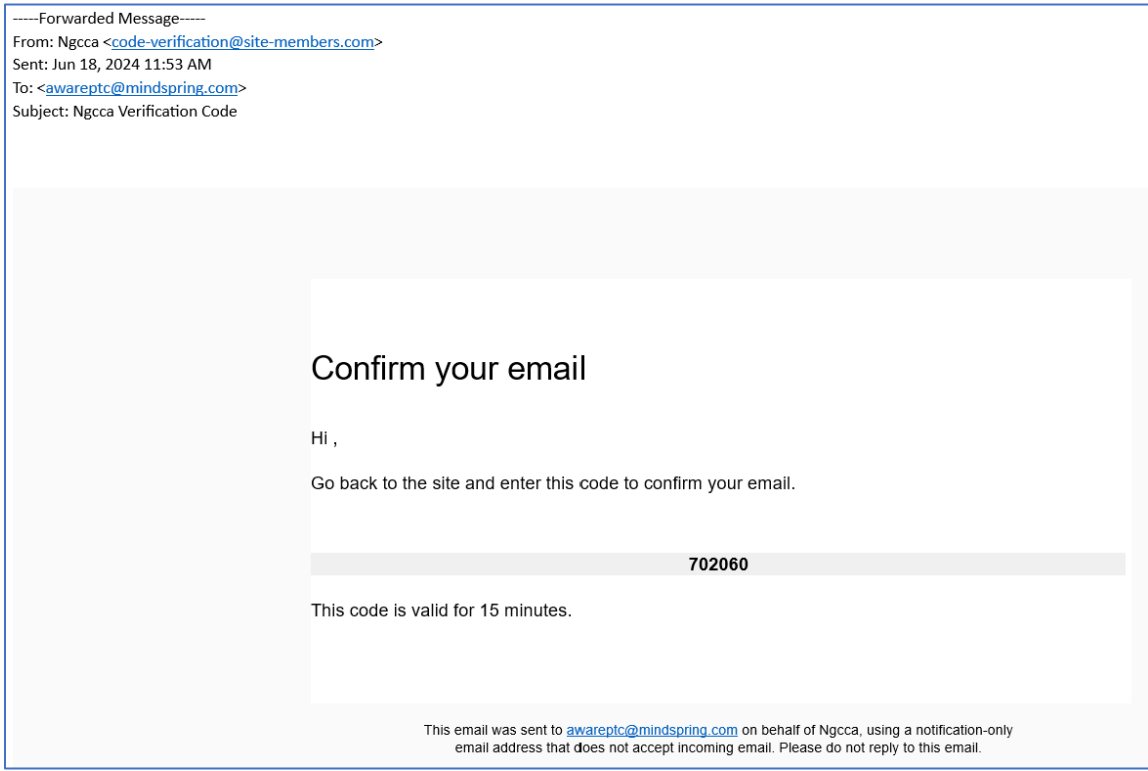

Steps to reset your password:

- 1. Go to **[HTTPS://NGCCA.org](https://ngcca.org/)** This is the new web site:
- 2. Click "Log in" next to the person symbol in the upper right corner.

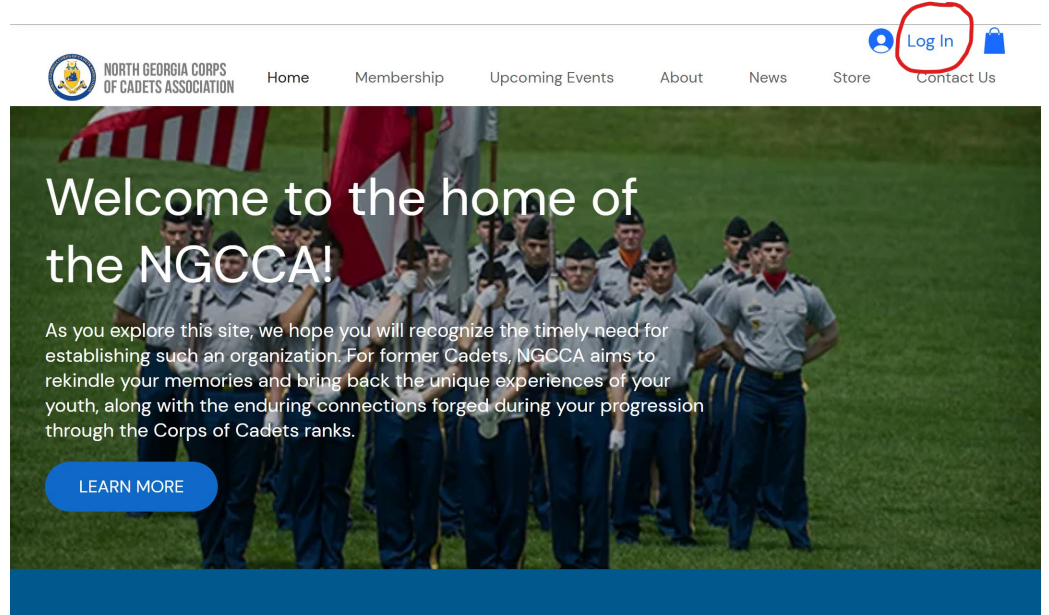

## 3. Click on "Log In" again.

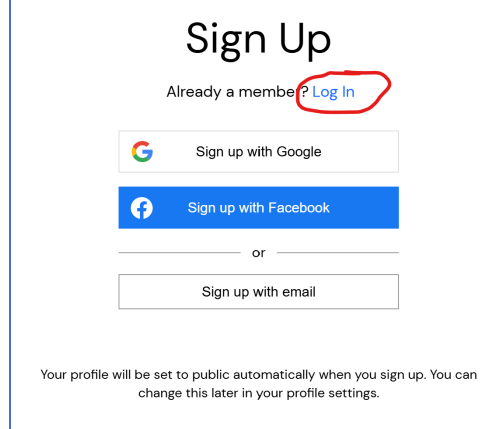

4. Click "Login with e-mail"

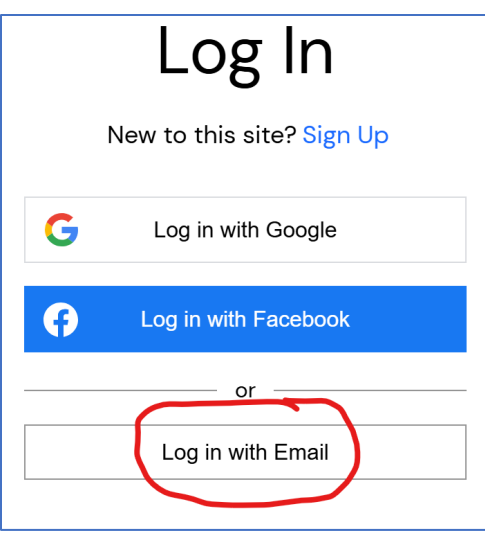

5. Click "Forgot Password" (This allows you to reset your password as we could not carry the old password over to the new site because of security concerns)

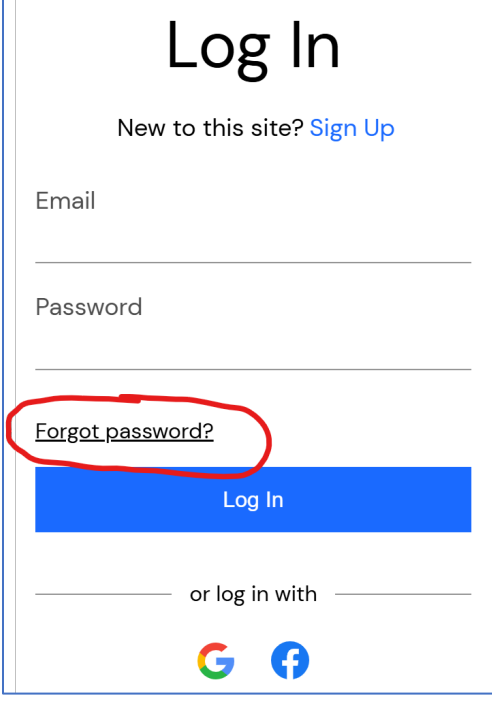

6. Enter your e-mail address and click "Reset Password"

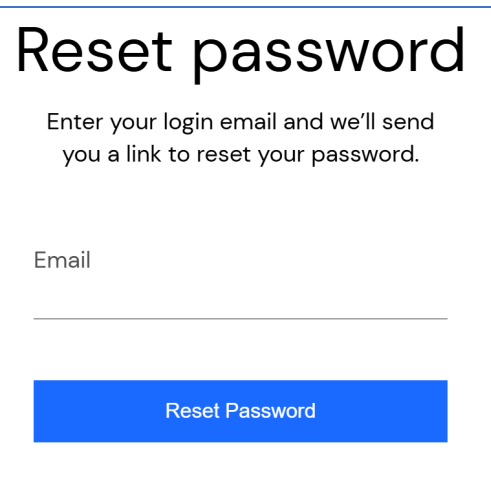

7. A message will appear that the reset request was sent and to watch your email.

8. Watch your email inbox -- it should take about 90 seconds to get the email with the link to change the password. (You may need to check in your junk or spam folder depending on your e-mail settings)

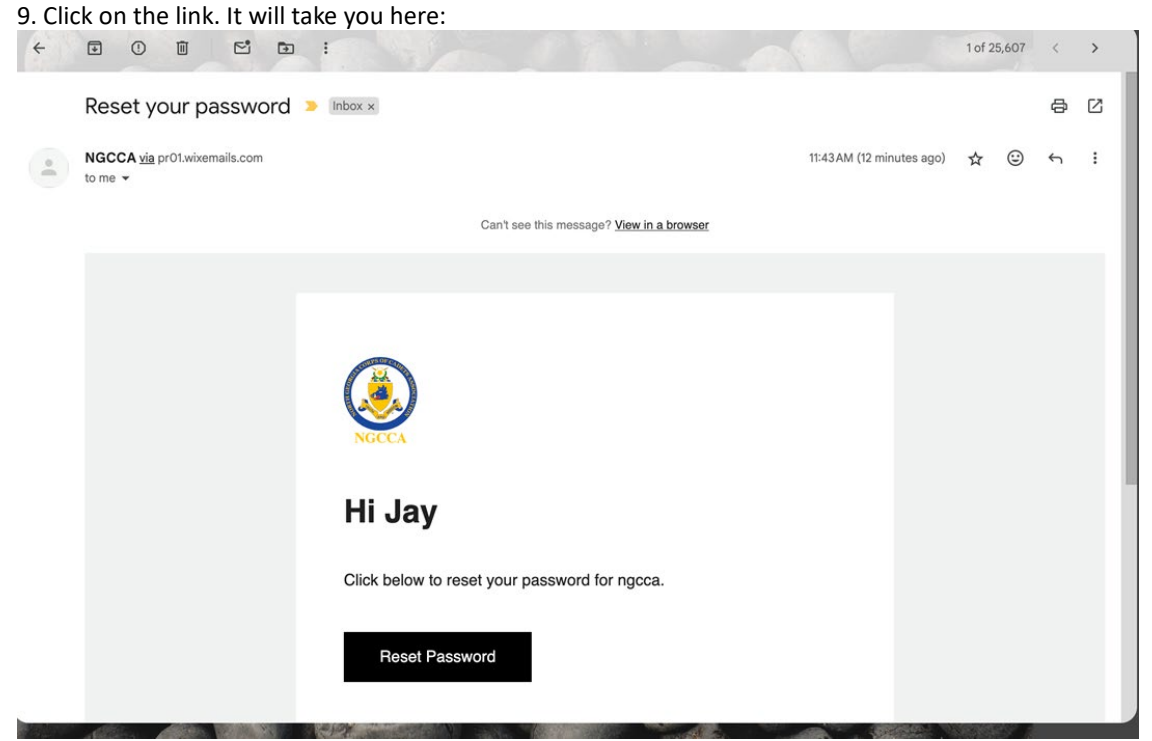

10. Click on the "Reset Password" buton

11. Type in your new password twice and click "Reset"

You're in business.

Thank you for your patience.

Remember the Corps